## **Wentworth Fisheries Guide to Booking On**

**Step 1** – On the main website page you will see an icon that says Members Book On. Click the icon

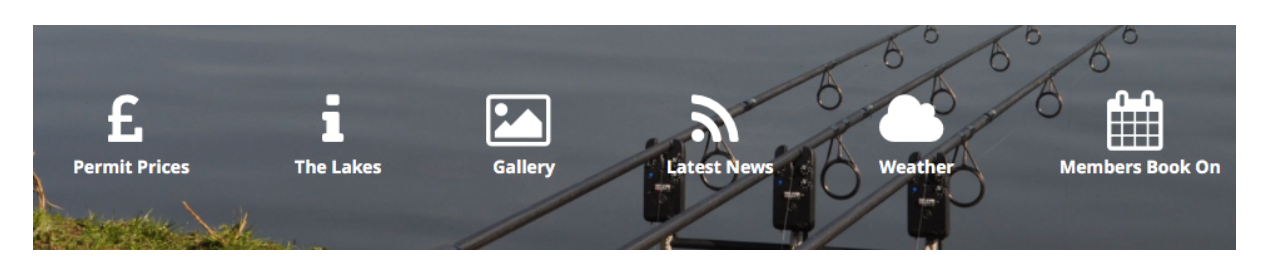

**Step 2** – If you don't have an account you will need to create one. Only Dog Kennel, Morley Pond and Cascade members need an account. After you have an account click the LOGIN button

## Members Book On

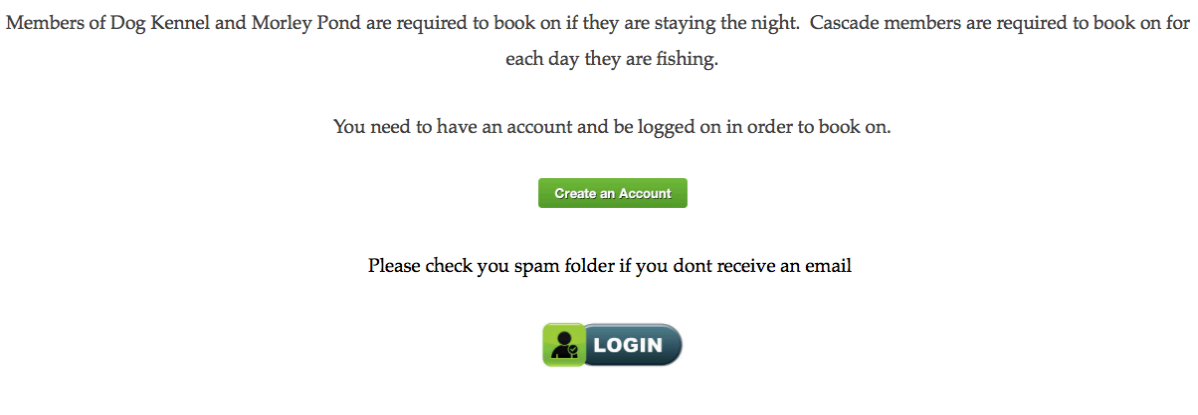

**Step 3** – Enter your user name and password and click LOGIN. You will now be directed to the booking on Calendar

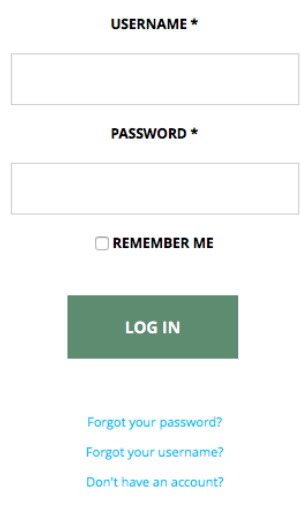

**Step 4** – On the calendar page look for the date you want to fish and click the lake you are a member of. You will not be able to book onto a lake if you are not a member of that lake.

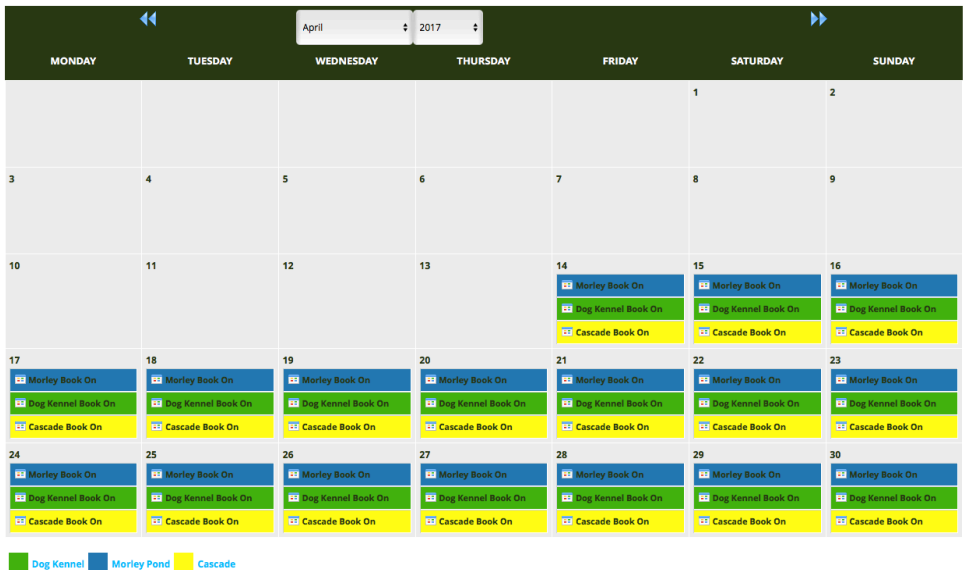

**Step 5** – After clicking the lake on the date required the following image will be displayed. Here you can click view list to see who is booked on or simply press confirm to activate your booking

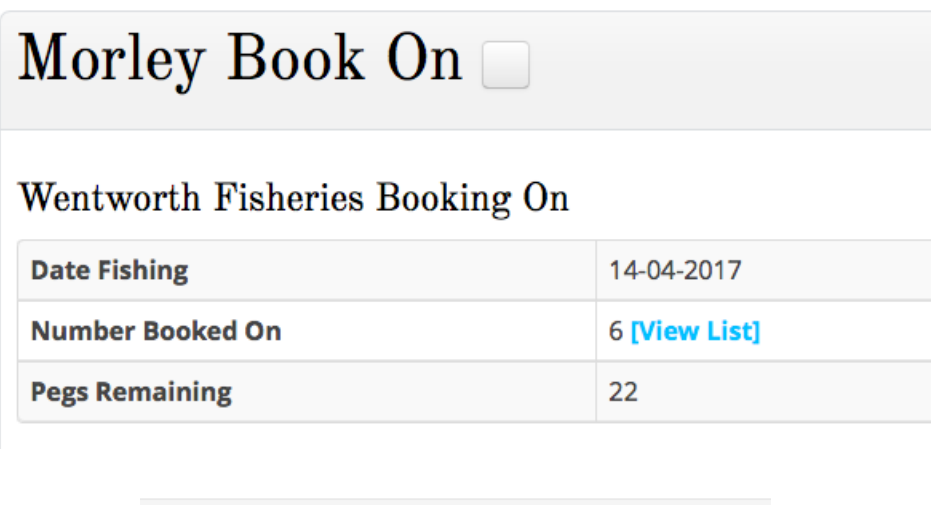

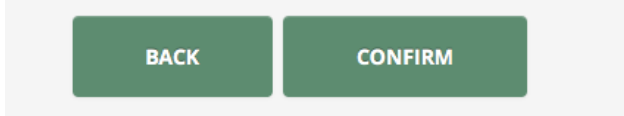

**Step 6** – After you click confirm the following image will appear. At this point your booking is complete and you will receive an email confirming this. If you wish to book a further night simply click HERE where it says "To book a further night click here". This will take you back to the calendar in step 4. You can only book three nights in a row as this is the fishery limit

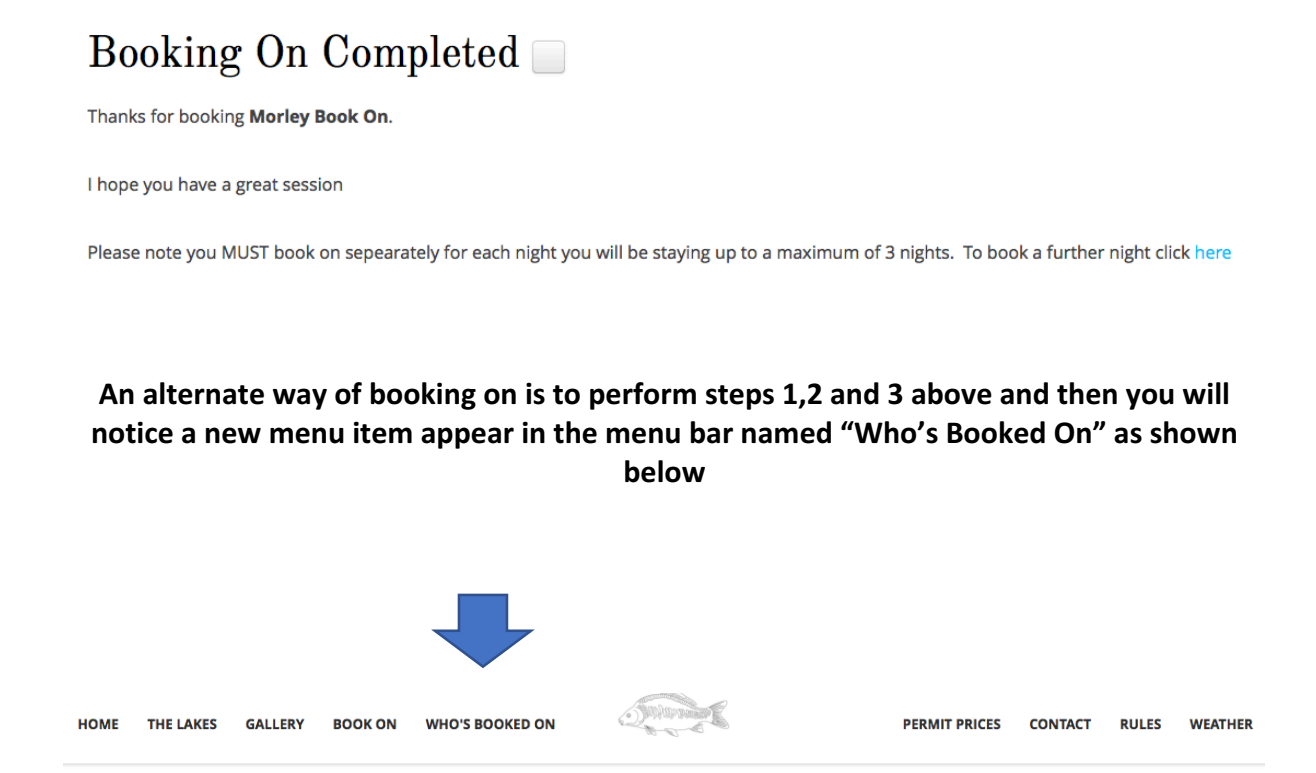

If you click "Who's booked on" it will take you to the following page. This page lists each lake by day where you can easily see how many people are booked on, can click view list if you want to know who and you also have the ability to click book on.

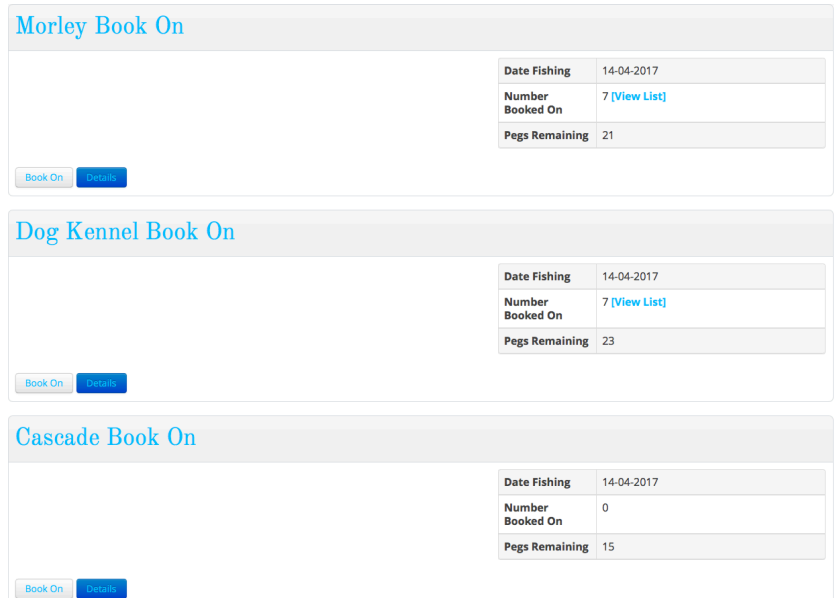